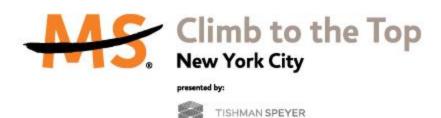

# Climb to the Top Online Fundraising Guide

# Climb to the Top: Step by Step Guide

#### **Learn How To:**

Access Your Participant Center

Fundraise With Facebook

Navigate Your Participant Center Home Page

Update Your Fundraising Goal

Send Emails From Your Participant Center

View and Import Contacts

Manage Groups

Check Your Progress

Customize Your Personal Page

Update Your URL and Settings

Post Photos and Video

Add/Remove Personal Page Components

View Your Personal Page

Team Captains

Contact Climb to the Top

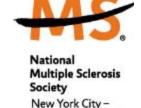

Southern New York

Chapter

### **Access Your Participant Center**

Step 1: Go to www.climbMSnyc.org and click on "My Participant Center" in the left hand menu "Log-In"

Step 2: Enter your username and password in the login box to access your Participant Center.

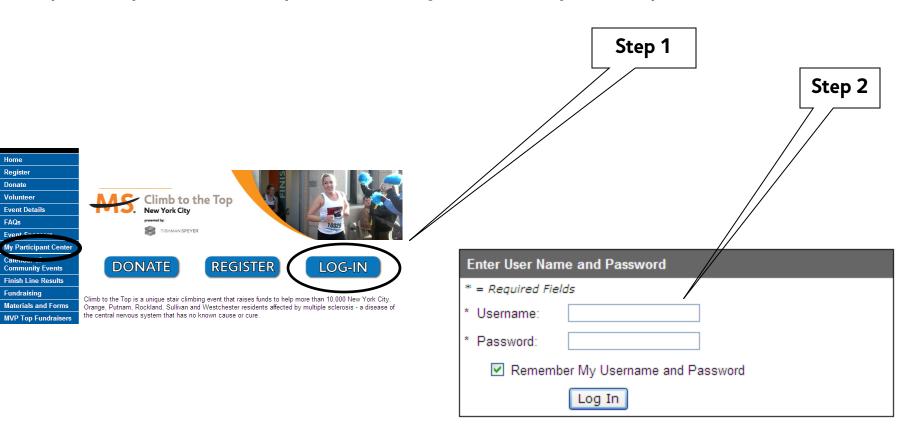

#### **Fundraise With Facebook**

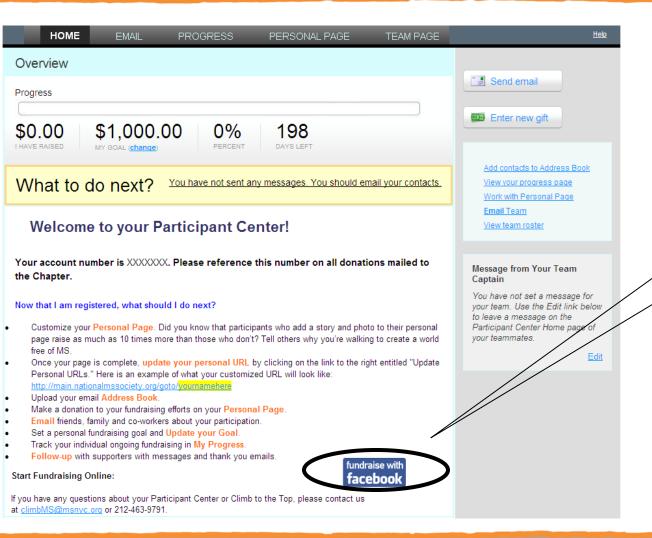

On the homepage of your Participant Center, click on the Facebook icon at the bottom of the screen to access the Climb to the Top Facebook application.

#### Fundraise With Facebook (cont.)

- Step 1: Make your profile picture the National MS Society's logo, a convenient way to remind all of your friends on Facebook that you're participating and raising money for the National MS Society.
- Step 2: Send a stream story using the "Get the Word Out" feature and make it easier than ever for your friends to support you with a donation. Your friends can click directly on the status update that you send through the application to donate to your efforts!

  Share your story with other participants of National MS Society events, and read the stories other participants like you have posted about their own connections to the National MS Society.
- Step 3: View your personalized fundraising badge. Your fundraising badge includes a thermometer that keeps track of your fundraising progress, and provides an easy way to check your real time fundraising status in Facebook.

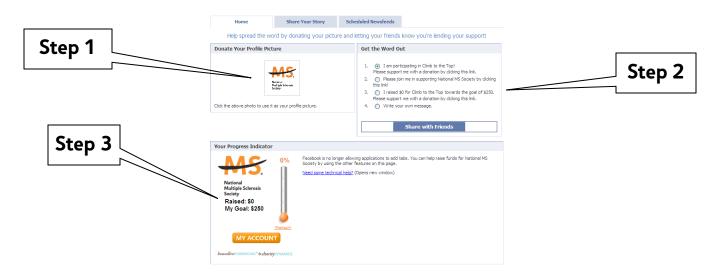

#### Fundraise With Facebook (cont.)

Share your story about why you are participating in Climb to the Top on your news feed and with others participating in this event.

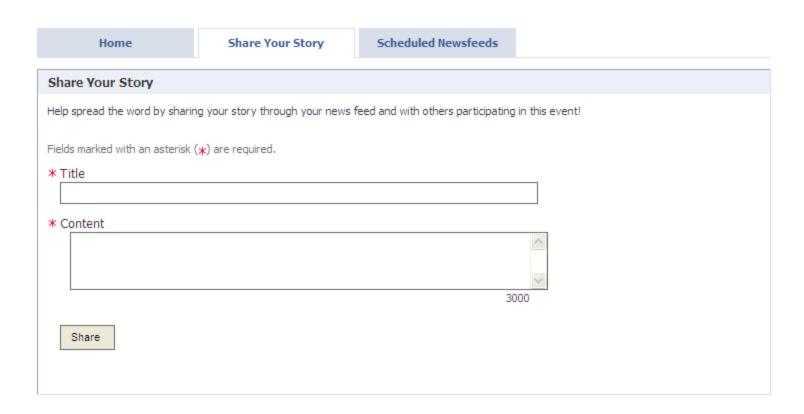

#### Fundraise With Facebook (cont.)

Schedule Newsfeeds to remind your friends on Facebook that you are participating and fundraising for Climb to the Top. Just click on the updates you want click "Save Updates."

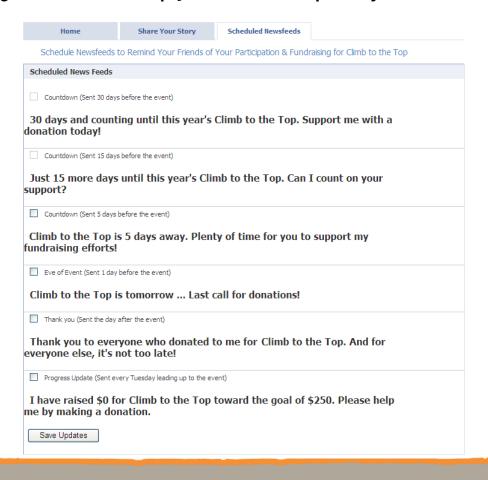

# Navigate Your Participant Center Home Page

# From your Participant Center you can:

- View your overall fundraising progress. You can also update your goal from your home page.
- 2. Visit the "Email" page to send emails to your potential donors.
- 3. Visit the "Progress" page to view your overall fundraising progress.
- Edit your personal page and tell others why you are participating in Climb to the Top.
- 5. Learn "What To Do Next." This box changes with suggestions to help you with your fundraising and get the most out of your Participant Center.
- 6. Learn ways to utilize your Participant Center and get fundraising updates

Detailed instructions on the Participant Center features are available on the following pages.

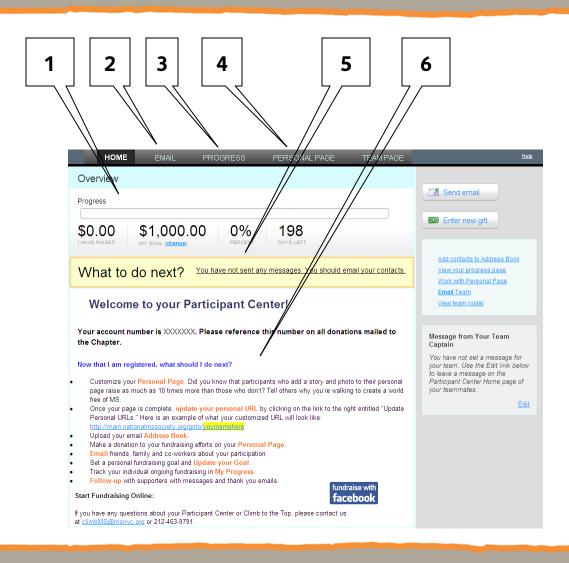

# Update Your Fundraising Goal

From your Participant Center home page, you can update your goal.

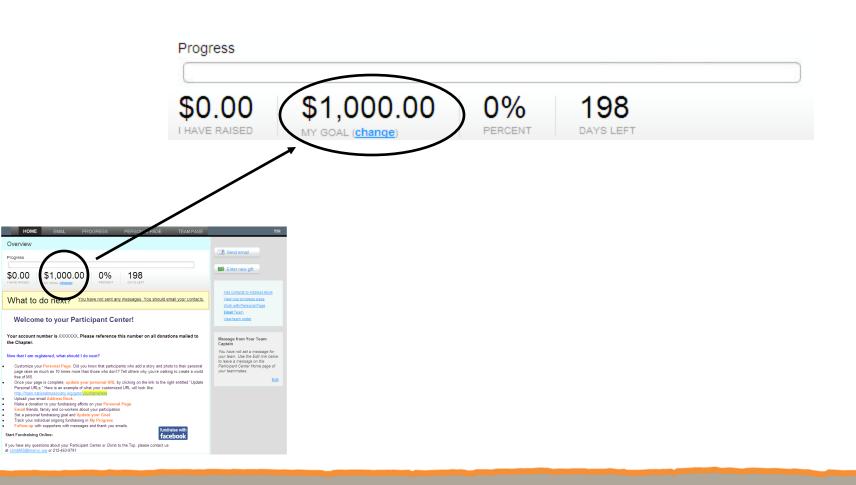

### Send Emails From Your Participant Center

Compose and send solicitation, recruitment, and thank you emails from your Participant Center. A link to your personal page will be automatically inserted into each email.

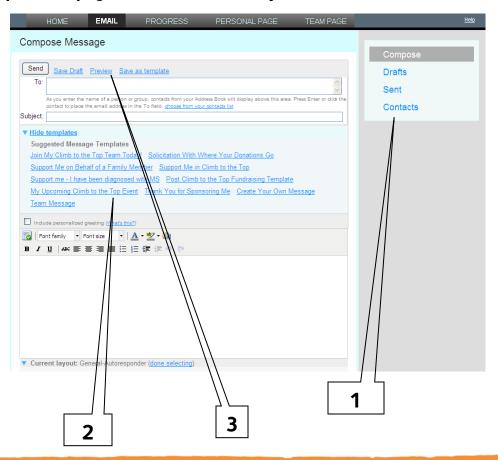

- COMPOSE emails, save and view DRAFTS, view SENT emails, view your CONTACTS and GROUPS pages
- 2. Need help getting started?
  Use one of the
  SUGGESTED MESSAGE
  TEMPLATES.
- 3. Save your email as a DRAFT to work on later, PREVIEW your email before sending, or SAVE IT AS A TEMPLATE to use again later.

#### **View and Import Contacts**

On the "Email" page, you can create and maintain your personal Convio address book

- 1. Click on "Import Contacts" to import contacts from another email application you use (such as Gmail or Yahoo!) and follow the step by step instructions. You can also upload a .csv file exported from another email client (such as Hotmail, Outlook, or AOL).
- 2. Add contacts manually by choosing "Add a contact" and typing in each contact name and email address.

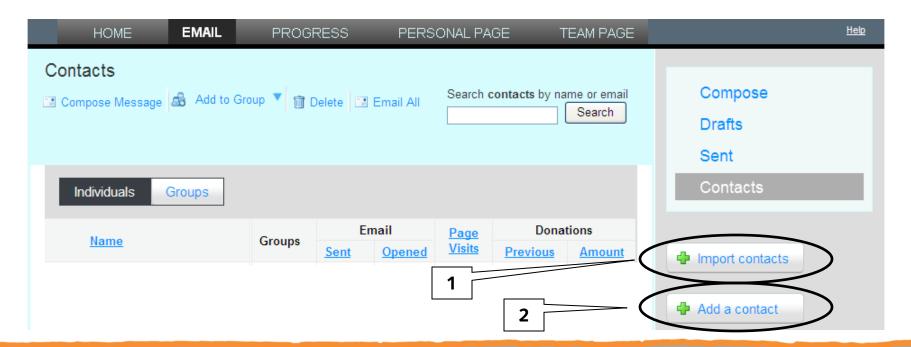

### Manage Groups

Create different groups to organize your contacts. You can then personalize messages and send to selected groups. For example, you may have a group entitled "Friends and Family" or one entitled "Co-workers."

- 1. To create a group, click on "Create Group"
- 2. Once the group is created, click the box next to the contacts you wish to add and click the drop down arrow of "Add to Group." Select the group you wish to add these contacts to.

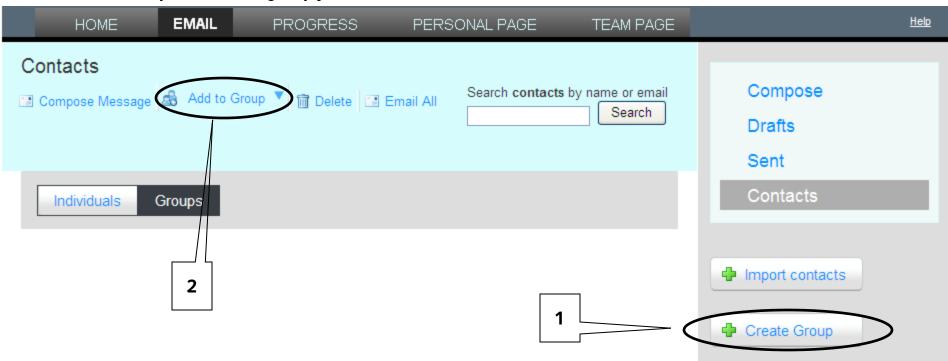

# Manage Groups (cont.)

You can view your contacts and send emails to different groups automatically created (such as Donors, Unthanked Donors, Past Teammates, Never Emailed, etc.) or a group you created (such as Friends)

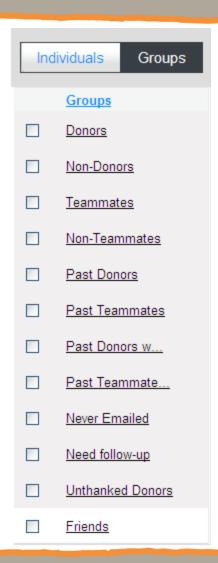

# **Check Your Progress**

 View your fundraising progress and keep track of the donations you receive.

2. Enter donations you receive offline so that they can show up in your overall total. Please note: donations entered here are considered "unconfirmed." Please send in the donation so that it can be classified as "confirmed" towards you fundraising total.

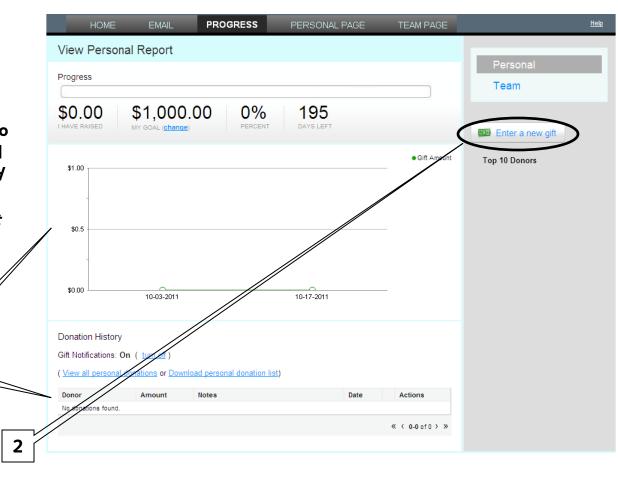

# Customize Your Personal Page

From the "Personal Page" tab you can customize the content that appears on your personal fundraising webpage.

- Personalize your URL and change the status of your page to either "Private" or "Public."
- Customize the title of your page
- Share your story! Update the text that will display on your fundraising page.
- Save or preview your page.
   Remember to save your work often!
- Update the CONTENT, PHOTOS/VIDEO, and COMPONENTS that display on your personal fundraising page.

Detailed instructions on the Personal Page features are available on the following pages.

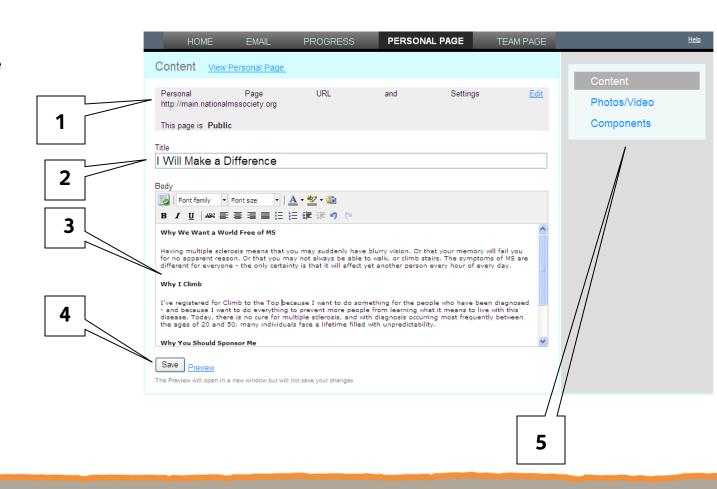

# **Update Your URL and Settings**

- 1. Update the URL of your personal fundraising page. You can send this to your potential donors to direct them to your page. Your URL will look like:

  http://main.nationalmssociety.org/goto/[yourcustomizationhere]
- 2. You can change your status to either a "Public" or "Private" setting. If your profile is set to "Public," others will be able to search for your page and if it is set to "Private" you will not show up on any search.
- 3. Remember to click Save to apply your settings.

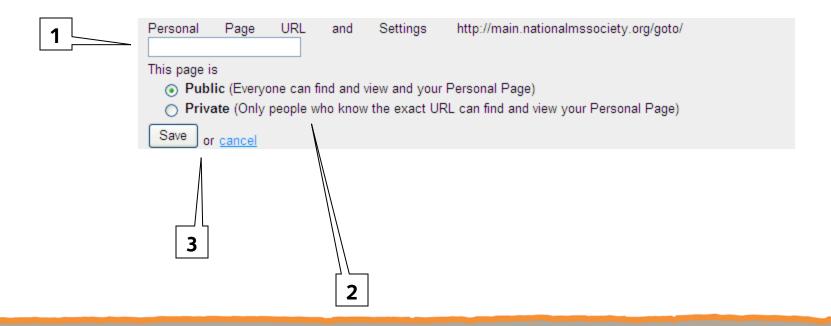

#### Post Photos and Video

You may add either photos or a video to your page.

#### Post photos or a YouTube video directly to your personal fundraising page.

Photos
Browse...
Caption
Photos/Video
Components
Save/Upload
Video
YouTube Video URL(e.g. http://www.youtube.com/watch?v=3eZTh94Fapg)
Save

# Add/Remove Personal Page Components

Add components that will display on your personal fundraising page.

Content
Photos/Video

Components

Visit your personal page to update your personal blog

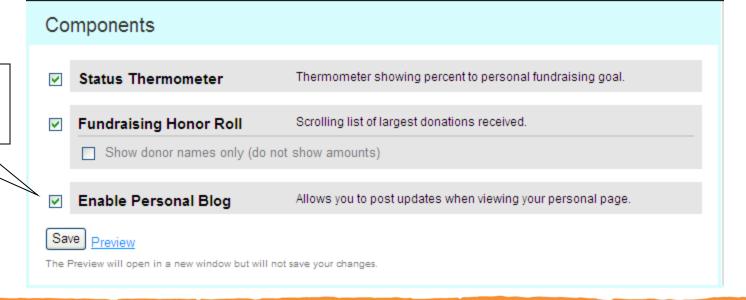

### View Your Personal Page

View your personal fundraising page from your Participant Center or on www.climbMSnyc.org.

#### I Will Make a Difference

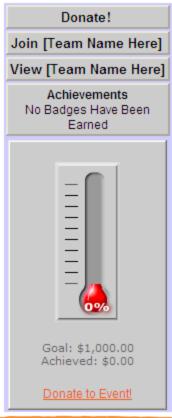

#### Why We Want a World Free of MS

Having multiple sclerosis means that you may suddenly have blurry vision. Or that your memory will fail you for no apparent reason. Or that you may not always be able to walk, or climb stairs. The symptoms of MS are different for everyone - the only

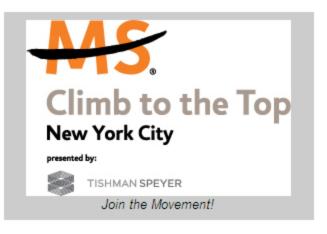

certainty is that it will affect yet another person every hour of every day.

#### Why I Climb

I've registered for Climb to the Top because I want to do something for the people who have been diagnosed - and because I want to do everything to prevent more people from learning what it means to live with this disease. Today, there is no cure for multiple sclerosis, and with diagnosis occurring most frequently between the ages of 20 and 50, many individuals face a lifetime filled with unpredictability.

#### **Team Captains**

#### Team Captains can do a number of things from their homepage, such as:

- 1. View and edit the "Team Page"
- 2. View the team roster
- 3. Send a message that will show up on the Participant Center Home page of your teammates

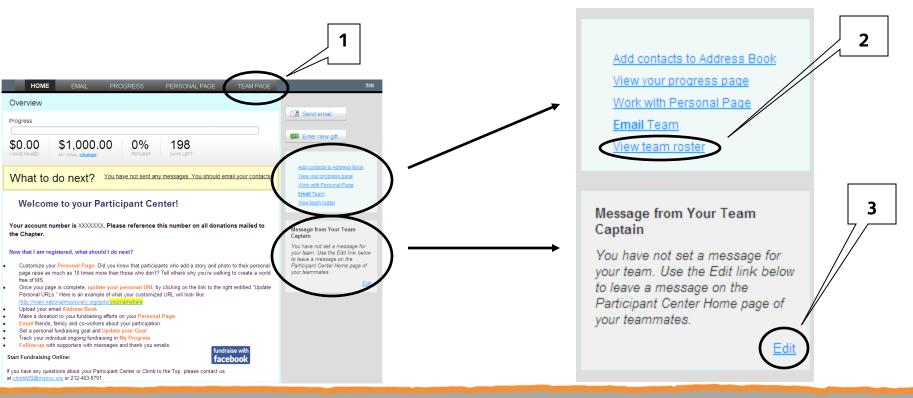

### Team Captains (cont.)

From the team page, Team Captains have the ability to:

- Update the Team Page URL so it is easier to search for
- Update the text on the team page to let others know about your team and why you are participating in Climb to the Top
- Upload a photo that will display on the team page

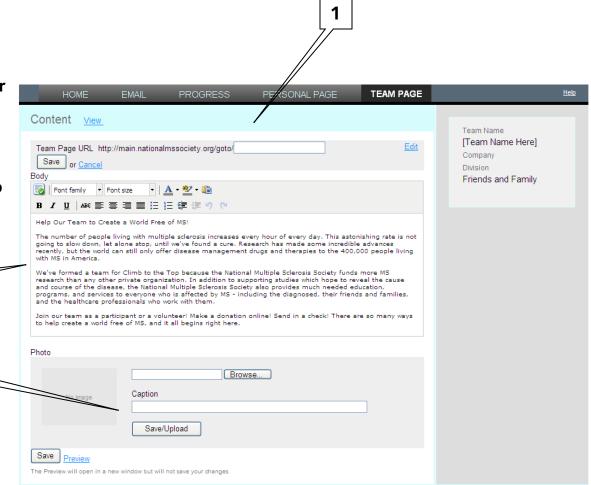

### **Team Captains (cont.)**

#### View your team fundraising page from your Participant Center or on <a href="https://www.climbMSnyc.org">www.climbMSnyc.org</a>.

Help Our Team to Create a World Free of MS!

The number of people living with multiple sclerosis increases every hour of every day. This astonishing rate is not going to slow down, let alone stop, until we've found a cure. Research has made some incredible advances recently, but the world can still only offer disease management drugs and therapies to the 400,000 people living with MS in America.

We've formed a team for Climb to the Top because the National Multiple Sclerosis Society funds more MS research than any other private organization. In addition to supporting studies which hope to reveal the cause and course of the disease, the National Multiple Sclerosis Society also provides much needed education, programs, and services to everyone who is affected by MS - including the diagnosed, their friends and families, and the healthcare professionals who work with them.

Join our team as a participant or a volunteer! Make a donation online! Send in a check! There are so many ways to help create a world free of MS, and it all begins right here.

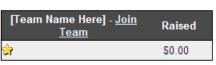

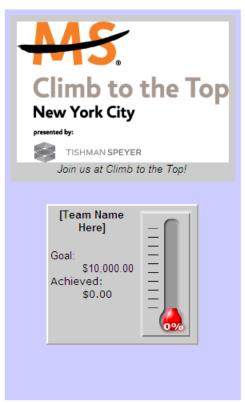

## Contact Climb to the Top

Still have questions?

Contact us and we can help you at

climbMS@msnyc.org or 212-463-9791